## Digisign Repair Tool

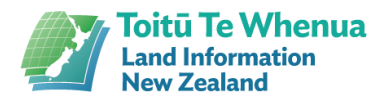

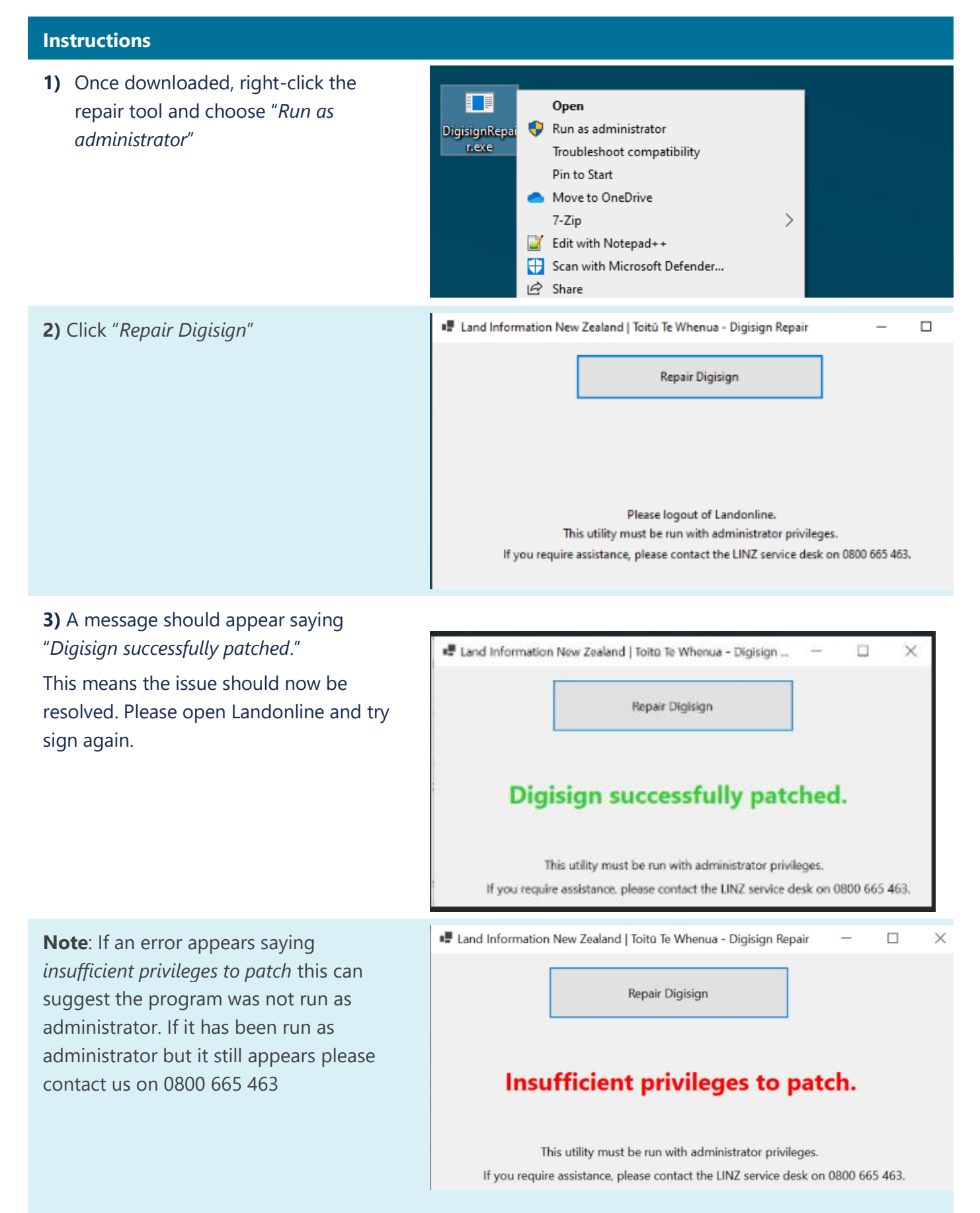

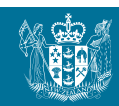

## For IT/Admin: How to allow users to run the tool successfully without administrator rights

Name

Logs

Citrix WorkSpace 2303

CitrixPlugin Cpen

X.

ClientID.txt (2) Open in new tab

ICA Client

**Note**: The following will need to be performed by an administrator or a user with appropriate user access control.

**1)** Navigate to *C:\Program Files (x86)\Citrix\* and right click "*ICA Folder*" , then choose "*Properties*" which will load the ICA Client folder properties.

**2)** Go to the "*Security*" tab in the ICA Client folder properties and press "*Edit…*"

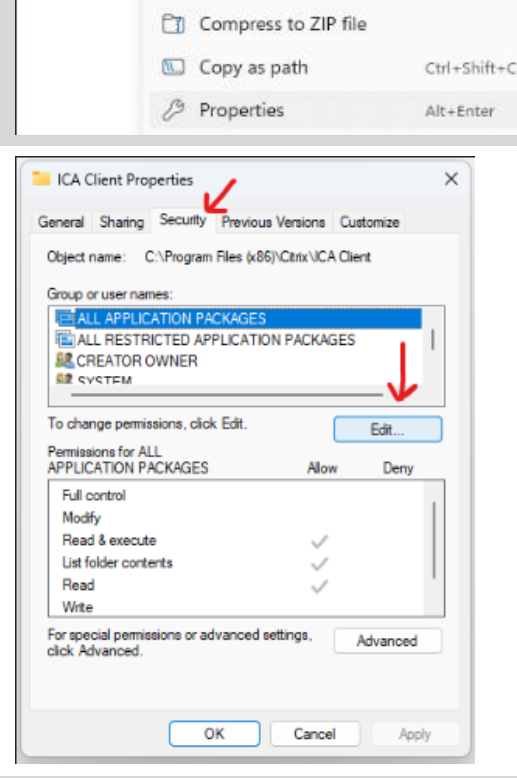

This PC > Acer (C:) > Program Files (x86) > Citrix  $\mathcal{L}$ 

0 4 同

[7] Open in new window S Pin to Quick access

 $\Diamond$  Pin to Start

Date modified

4/04/2023 12:49 PM

Enter

**3)** Scroll down to the "*Users*" group in the top box. (or whichever group the user is assigned to)

## **4)** Click "*Full Control*" under the

"*Permission for Users*" which will result in all the boxes under the "*Allow*" section to appear ticked.

## **5)** Click "*OK*"

The user should now be able to run the tool as a user successfully, without administrator rights whenever they get *predefined message* in the future.

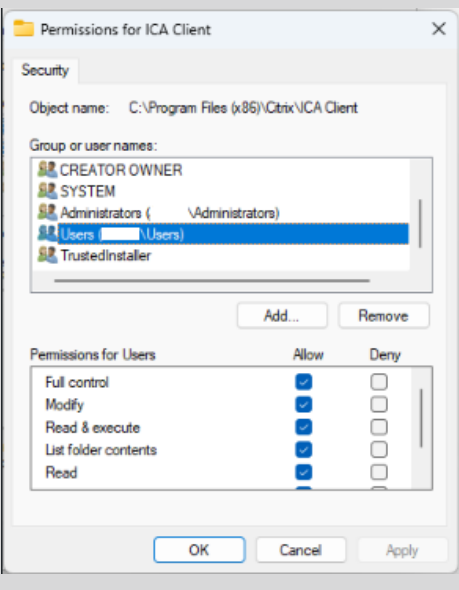